### **HET VOGELTENTOONSTELLINGSPROGRAMMA**

# **TT PROGRAMMA**

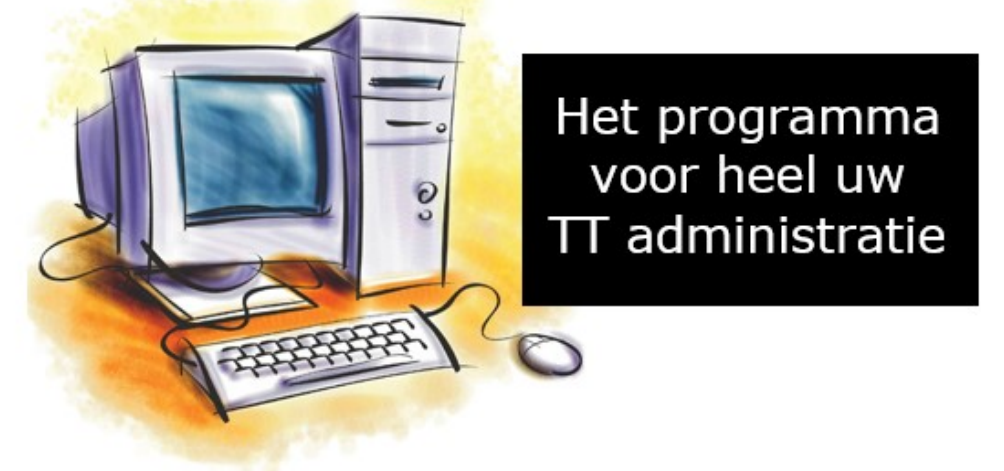

### **Het programma dat u helpt bij heel uw tentoonstellingsadministratie**

## **Handleiding TT-secretaris**

## **Digitaal Inschrijfformulier**

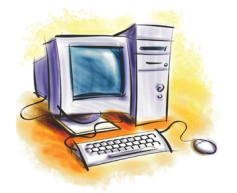

**Gemaakt door Lex kaptein Informatie: lexkaptein@upcmail.nl**

 $-2-$ 

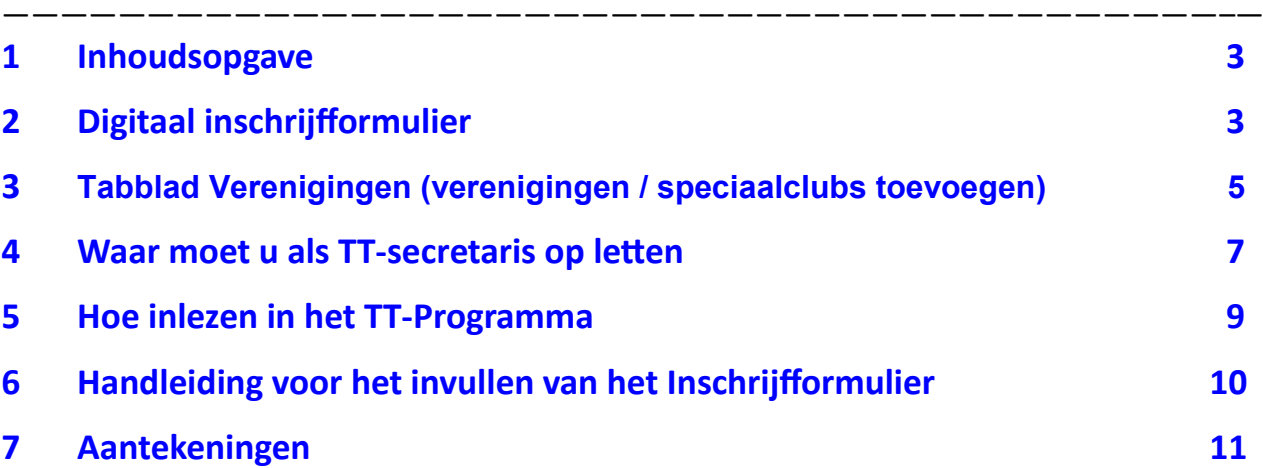

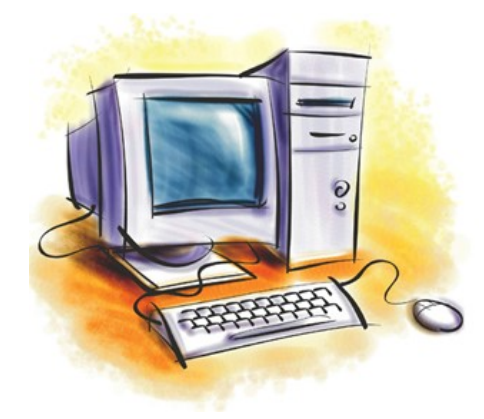

### **Standaard Wachtwoord**

Het standaard wachtwoord van het tabblad "Inschrijfgeld ed" is: 0000

Het nieuwe wachtwoord is:

### **Digitaal Inschrijfformulier**

Het Digitaal Inschrijfformulier is gemaakt om deze automatisch in te kunnen lezen in het VogelTentoonstellingsProgramma. Dit betekent wel dat het formulier door de inzender zo compleet mogelijk ingevuld moet worden en dat u, als TT-Secretaris, de gegevens op het formulier goed na moet kijken alvorens u het in het TT-programma automatisch in kan laten lezen. Verder in deze handleiding wordt uitgelegd waar u op moet letten.

Maar voordat u dit Digitaal Inschrijfformulier wil gaan gebruiken en het beschikbaar stelt aan potentiële inzenders moet u nog wel de juiste gegevens instellen, zoals verenigingsnaam, TT-naam, inschrijfgeld, datum enz. enz. Deze gegevens staan in een verborgen Tabblad "Inschrijfgeld ed." in dit Excelbestand.

Om deze gegevens te kunnen wijzigen moet u eerst het tabblad "Inschrijfgeld ed." zichtbaar maken. Dit doet u als volgt, u gaat met de muis op het tabblad "Inschrijfformulieren" staan en vervolgens klik u op de rechtermuisknop. Er verschijnt nu een scherm waar u "Zichtbaar maken…." in zie staan. U klik dan met de muis op "Zichtbaar maken…" en dan krijg je vervolgens weer een scherm met daar in drie items. Namelijk; 1<sup>e'</sup>. "Verenigingen" en 2<sup>e</sup>. "Inschrijfgeld ed.".

U klik dan met uw muis op "Inschrijfgeld ed." en vervolgens op de OK-Knop. Dan verschijnt het hier op de volgende pagina staand formulier.

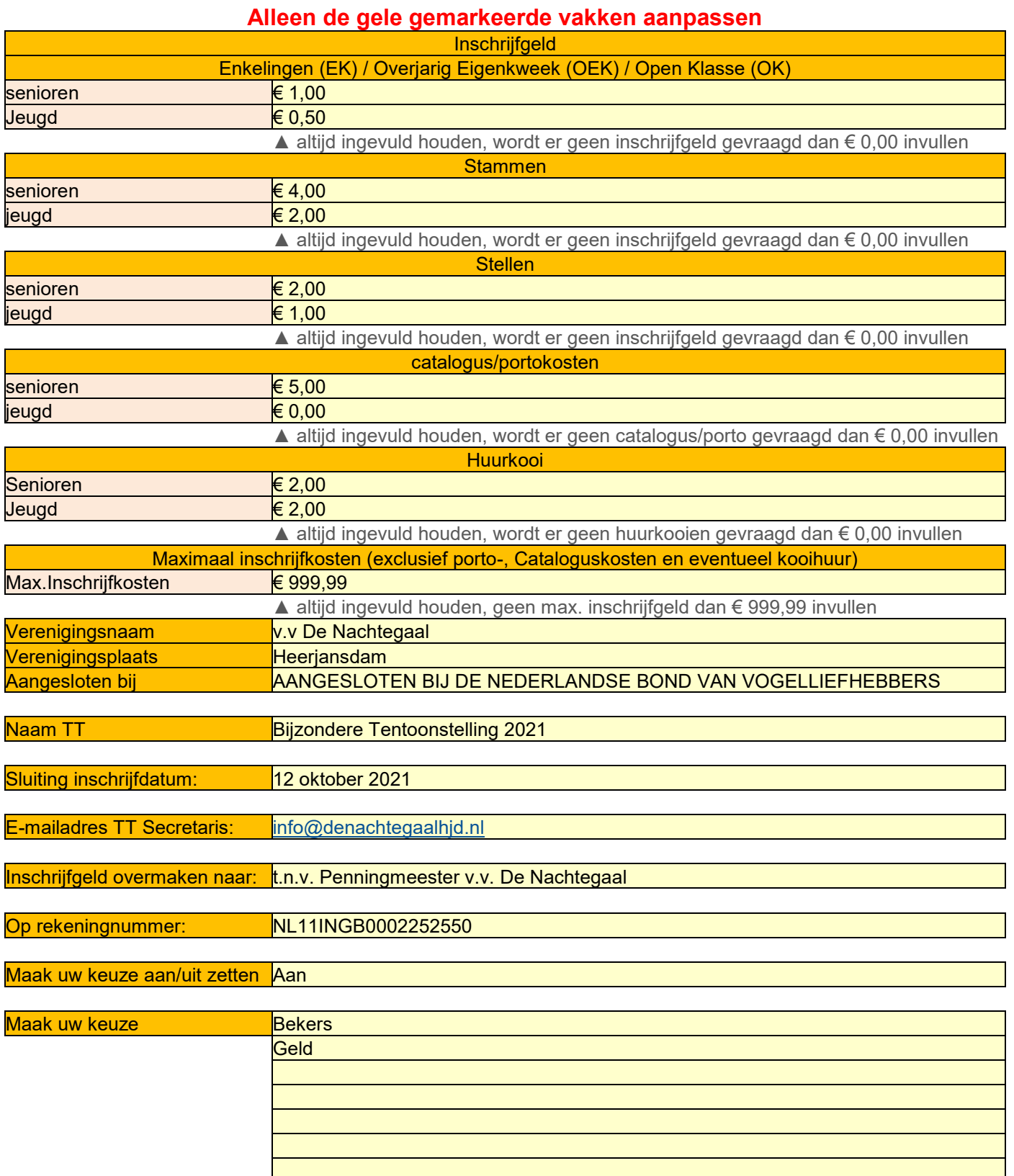

Als u de "Maak uw keuze aan/uit zetten" op "Uit" heeft gezet moet u de hierboven 7 regels leegmaken.

Om de gele vlakken te kunnen wijzigen moet je eerst het wachtwoord van dit tabblad afhalen. Hiervoor ga je met je muis op het tabblad "Inschrijfgeld ed." staan en vervolgens klik je op de rechtermuisknop en kies dan in de lijst die zichtbaar wordt "Beveiliging blad opheffen" en tik vervolgens het wachtwoord in (dit is standaard; 0000) Nu kan je alle gele vakken wijzigen en de tekst voor deze gele vakken is duidelijk zodat je weet wat je in moet voeren.

Extra aandacht voor "Maak uw keuze aan/uit zetten". U kunt in het gele vak naast de tekst "Maak uw keuze aan/uit zetten" in het Dropdown menu aangeven of u deze keuze "Aan" of "Uit" wil zetten. Als u deze optie op "Aan" zet moet u ook in de regels naast de tekst "Maak uw keuze" uw keuzes neerzetten. Bijvoorbeeld: kunnen de inzenders kiezen voor Bekers, Eremetaal of geldprijzen enz.

Zoals u ziet kunt u 7 regels vullen met uw wensen. En als u dus de keuze op "Ja" heeft gezet achter de tekst "Maak uw keuze aan/uit zetten" zal beide opties zichtbaar zijn op het Inschrijfformulier en kunnen de inzenders hun keuze kenbaar maken.

Zet u de regel achter de tekst "Maak uw keuze aan/uit zetten" op uit zal de tekst niet zichtbaar zijn op het inschrijfformulier. Echter moet u dan ook de 7 regels achter de tekst "Maak uw Keuze" leegmaken. Zoals u kunt zien zijn dan de beide opties niet meer zichtbaar op het inschrijfformulier.

Als je hiermee klaar bent moet je niet vergeten om het tabblad "Inschrijfgeld ed." weer te beveiligen en te verbergen. Om het tabblad "Inschrijfgeld ed." weer te beveiligen klik je met je muis op het dit Tabblad en vervolgens op de rechtermuisknop. Er komt dan weer een schermpje in beeld met daar een regel met "Blad beveiligen". Je klik deze aan en vervolgens verschijnt er een schermpje waar je het wachtwoord in kan voeren. Kies een eigen wachtwoord of gebruik het standaard wachtwoord. (dit is standaard; 0000". Als je een ander wachtwoord kies, noteer deze dan goed zodat je dit voor later nog weet. Als je het eerste wachtwoord hebt ingevoerd volgt er nogmaals een scherm om het wachtwoord nogmaals in te voeren. De twee ingevoerde wachtwoorden moet met elkaar kloppen anders wordt het niet goedgekeurd door Excel.

Als je dit tabblad hebt beveiligd dan moet je het nog verbergen. Hiervoor klik je met je muis en vervolgens op je rechtermuisknop op het Tabblad "Inschrijfgeld ed." en vervolgens kies je in het zichtbare scherm het item "Verbergen" Als je dit gedaan hebt is het Tabblad "Inschrijfgeld ed." niet meer zichtbaar. Als je vervolgens naar het Tabblad "Inschrijfformulieren" gaat zie je dat alle gegevens welke je in Tabblad "Inschrijfgeld ed." zijn aangepast. Het is nu klaar voor gebruik.

Zoals je wellicht gezien hebt staat er nog een verscholen tabblad, namelijk tabblad "Totaaloverzicht". In dit Tabblad staat het complete vraagprogramma van de N.B.v.V. Dit tabblad is ook beveiligd maar met een ander wachtwoord dan de het tabblad "Inschrijfgeld ed.". Dit is bewust gedaan omdat het niet verstandig is om in dit Tabblad wijzigingen aan te brengen. Mocht er wijzigingen aangebracht worden in het vraagprogramma zal dit gewijzigd worden en vervolgens een nieuwe versie van dit Digitaal Inschrijfformulier beschikbaar gesteld worden via de website www.vogeltentoonstellingsprogramma.nl

Ook de tabbladen "Inschrijfformulieren", Verenigingen en "Handleiding" zijn beveiligd met een ander wachtwoord. Zoals je zal begrijpen is het niet handig als er in het tabblad "Inschrijfformulieren" aanpassingen aangebracht worden. Dit kan desastreuse gevolgen hebben tijdens het inlezen van de gegevens in het TT-Programma.

#### **Tabblad Verenigingen (verenigingen toevoegen)**

Alle, bij mij bekende verenigingen, staan in deze lijst. Het kan dus voorkomen dat er een vereniging (vooral speciaalclubs) niet in staat. Dit is geen probleem want je kunt de vereniging toevoegen (max.14 stuks) in de lijst.

Om de vereniging te kunnen toevoegen moet je eerst het tabblad "Verenigingen" zichtbaar maken. Dit doe je als volgt, Je gaat met de muis op het tabblad "Inschrijfformulieren" staan en vervolgens klik je op de rechtermuisknop. Er verschijnt nu een scherm waar u "Zichtbaar maken…." in zie staan. Je klik dan met de muis op "Zichtbaar maken…" en dan krijg je vervolgens weer een scherm met daar in twee items. Namelijk; 1<sup>e'</sup>. "Verenigingen", 2<sup>e</sup>. "Inschrijfgeld ed.".

Je klik dan met je muis op "Verenigingen." en vervolgens op de OK-Knop.

Dan verschijnt de lijst met alle verenigingen die er instaan, in kolom A staan de verenigingscode. De verenigingscode moet uit 3 karakters bestaan, klopt de code niet dan zal het vak oranje/bruin kleuren. In de kolom B staan de verenigingsnaam en plaats.

Als u een verenigingscode gebruikt die er al in staat wordt het vak roze met rode letters. Ook het vak waar deze code al gebruikt is wordt roze met rode letters. Kies nu een andere verenigingscode.

Deze pagina is beveiligd met een voor jouw onbekend wachtwoord. Maar vanaf regel 437 t/m 450 is het mogelijk om een extra vereniging erin zetten.

In de kolom A (regel 437 t/m 450) voer je de verenigingscode in, deze moet uit 3 karakters bestaan en in de kolom B (regel 437 t/m 450) voer je de verenigingsnaam en plaats in.

Als je de vereniging er ingezet heeft moet je dit tabblad weer verbergen. Hiervoor klik je met je muis en vervolgens op je rechtermuisknop op het Tabblad "Verenigingen" en vervolgens kies je in het zichtbare scherm het item "Verbergen" Als je dit gedaan hebt is het Tabblad "Verenigingen" niet meer zichtbaar. Als je vervolgens in het Tabblad "Inschrijfformulieren" de verenigingscode in het vak C16 intikt wordt in vak D16 de verenigingsnaam en plaats zichtbaar.

#### **Tabblad Verenigingen (Speciaalclubs voor in het Dropdown menu)**

Dit onderdeel vindt je in het tabblad "Verenigingen" onder "Speciaalclubs voor in het Dropdown menu (kolommen D,E en F van regel 1 t/m 30. Om in het Dropdown menu "Lid speciaalclub (naam) de juiste speciaalclubs te krijgen moet in dit onderdeel de gewenste speciaalclub staan. Hiervoor zet je de speciaalclub code in de kolom E, in regel 1 t/m 30, welke in het onderdeel "Speciaalclubs invoeren" staan

(kolom K, regel 1 t/m 30). Als de door jou gewenste speciaalclub code er instaat kan deze er in gezet worden. Hoe, dit wordt uit gelegd in het volgende onderdeel.

Als alle speciaalclubs, welke meedoen met de TT en je hiervoor een apart klassement wilt laten berekenen, er instaan en je gaat vervolgens na het tabblad "Inschrijfformulier" en je kijkt in het Dropdown menu dan staan de door jou aangegeven speciaalclubs in dit menu. En er kan nu door de inzender aangegeven worden met welke speciaalclub hij/zij wilt meespelen. Als de inzender niet mee wilt spelen met dit klassement moet hij/zij het Dropdown menu leeg laten.

**LET OP!** De code mag maar 3 karakters bevatten (letter en/of cijfers). Zijn er teveel of te weinig karakters gebruik wordt het vakje bruin/oranje. Als je een verenigingscode in wilt voeren die al in de lijst staat wordt dit vak roze met rode letters. Niet alleen het vakje waar jij de code net heeft ingevoerd wordt roze maar ook de regel er boven waar deze code al gebruikt wordt. Kies dan voor een ander code. Als jij de juiste code heeft ingetikt ziet je in kolom F (regel 1 t/m 30) de speciaalclubsnaam verschijnen.

Als de vereniging geen speciaalclubs wilt laten mee spelen met de TT. Dus geen speciaalclubs klassement gespeeld haalt dan alle verenigingscode uit de kolom E (regel 1 t/m 30). Vervolgens plaats Je in kolom E, regel 1 de code NVT. In kolom F, regel 1 komt nu "N.V.T. Wordt niet gevraagd op deze TT" te staan. Als je de inschrijfformulieren gaat inlezen in het TT-Programma wordt deze niet meegenomen naar de database van het TT-Programma.

Als je alle speciaalclubs er ingezet heeft moet je dit tabblad weer verbergen. Hiervoor klik je met je muis en vervolgens op je rechtermuisknop op het Tabblad "Verenigingen" en vervolgens kies je in het zichtbare scherm het item "Verbergen" Als je dit gedaan hebt is het Tabblad "Verenigingen" niet meer zichtbaar. Als je vervolgens in het Tabblad "Inschrijfformulieren" de verenigingscode in het vak C16 intikt wordt in vak D16 de verenigingsnaam en plaats zichtbaar.

#### **Tabblad Verenigingen (Speciaalclubs invoeren)**

In dit onderdeel heb ik alle, bij mij bekend, speciaalclubs gezet. In de kolom K (regel 1 t/m 20) staan de codes en in Kolom L (regel 1 t/m 20) staan de namen van de speciaalclubs.

Zoals je kunt zien kunnen er nog eventueel 10 speciaalclubs toevoegt worden aan deze lijst, welke dan weer gebruikt kunnen worden in het onderdeel "Speciaalclubs voor in het Dropdown menu" In Kolom K (regel 21 t/m 30 kan je een nieuwe verenigingscode plaatsen.

**LET OP!** Deze mag maar 3 karakters bevatten (letter en/of cijfers). Zijn er teveel of te weinig karakters gebruik wordt het vakje bruin/oranje. Als je een verenigingscode in wilt voeren die al in de lijst staat wordt dit vak roze met rode letters. Niet alleen het vakje waar jij de code net heeft ingevoerd wordt roze maar ook de regel er boven waar deze code al gebruikt wordt. Kies dan voor een ander code. Als jij de juiste code heeft ingetikt kunt jij vervolgens in kolom L (regel 21 t/m 30) de speciaalclubsnaam

intikken. Als u dit alle speciaalclubs in deze lijst welk jij nog misten heeft gezet kunt je het onderdeel "Speciaalclubs voor in het Dropdown menu" aanvullen met deze speciaalclubs.

Als je alle speciaalclubs er ingezet heeft moet je dit tabblad weer verbergen. Hiervoor klik je met je muis en vervolgens op je rechtermuisknop op het Tabblad "Verenigingen" en vervolgens kies je in het zichtbare scherm het item "Verbergen" Als je dit gedaan hebt is het Tabblad "Verenigingen" niet meer zichtbaar. Als je vervolgens in het Tabblad "Inschrijfformulieren" de verenigingscode in het vak C16 intikt wordt in vak D16 de verenigingsnaam en plaats zichtbaar.

### **Waar moet u als TT-secretaris op letten**

Om het inschrijfformulier goed in het TT-Programma te krijgen is het van belang dat het Digitale Inschrijfformulier eerst goed nagekeken wordt door de TT-secretaris welke verantwoordelijk is voor het invoeren in het TT-Programma.

### **Waar moet op gelet worden:**

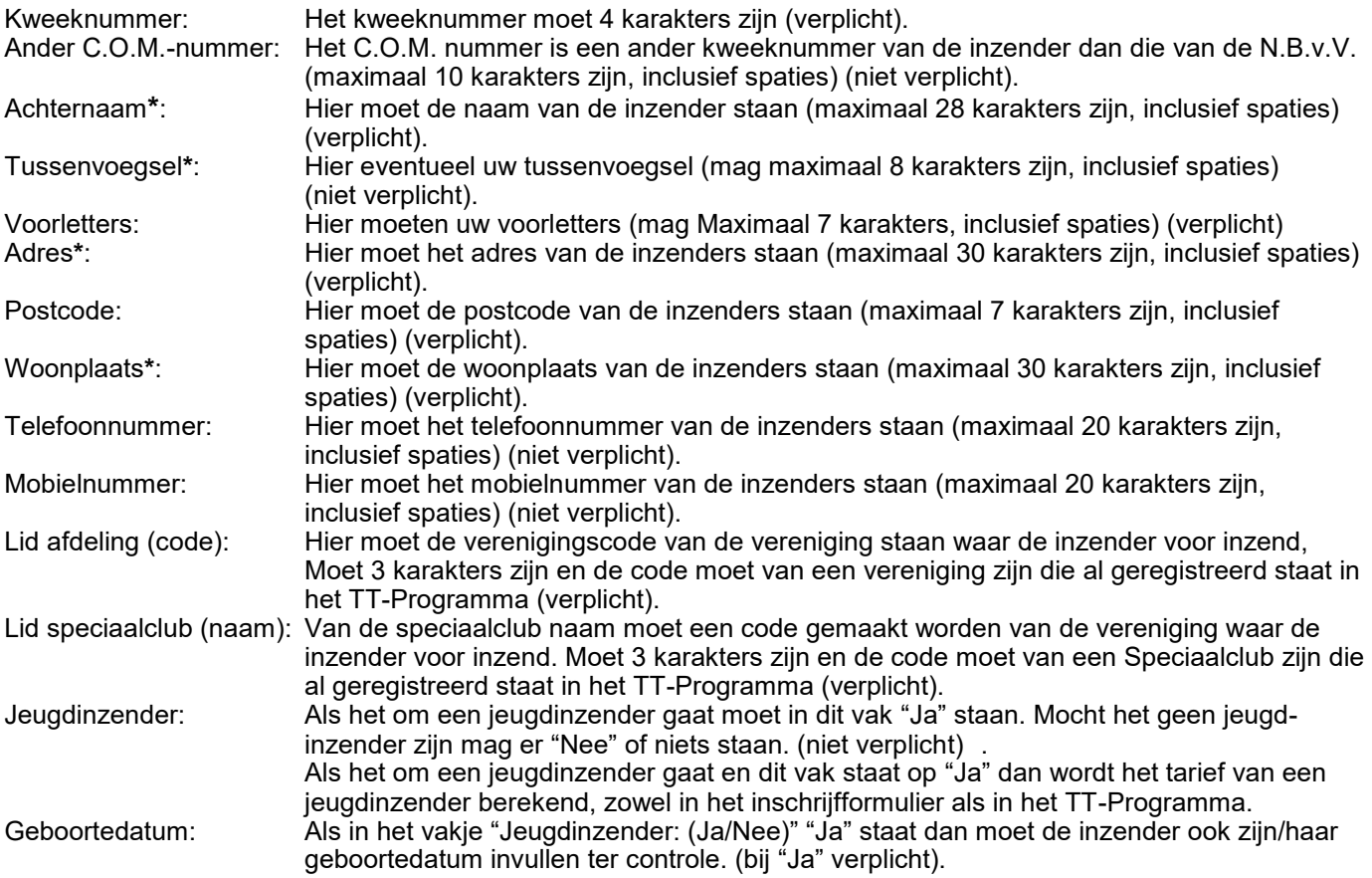

**\*** Als u bij achternaam, tussenvoegsel, adres en/of woonplaats met een apostrof moet beginnen moet u 2 apostrofjes plaatsen in de hiervoor genoemde vakken. Valt de apostrof er tussen in volstaat 1 apostrof (bijv. in 't) Bij het inlezen van het inschrijfformulier wordt er dan 1 overgenomen in het TT-Programma.

#### **Totaal inschrijfgeld**

De te betalen inschrijfgeld, huurkooien en administratie-, portokosten en verplichte catalogus wordt automatisch berekend en wordt ook bij het inlezen in het TT-programma meegenomen. Echter de Extra bijdrage en de keuze bij "Uw prijskeuze is" worden niet meegenomen in het TT-Programma. Dit zal dus apart bijgehouden moeten worden. Als de organiserende vereniging een maximum gesteld heeft aan het inschrijfgeld wordt dit automatisch doorberekend op dit inschrijfformulier, met uitzondering van de eventuele huurkooien. De eventuele huurkooien worden bij het totaal te betalen inschrijfgeld opgeteld.

#### **Klasse en aantal vogels**

De inzender kan in de kolom Klasse aangeven welke vogels hij/zij in wil schrijven. Als de inzender een geldig Klassenummer intikt dan verschijnt in de kolom "Soort en/of Kleurslag van de Vogel" automatisch de omschrijving van deze klasse. Zo verschijnt er in de Kolom "Soort Kooi" het kooinummer waar de vogel volgens het vraagprogramma van de N.B.v.V. in moet zitten. En in de kolom "Aantal jaren" komt het aantal jaren dat een vogel mee mag spelen als eigenkweek te staan.

In de kolom "Aantal Enkelingen" staat het aantal enkelingen die door de inzender wordt ingeschreven In de kolom "Aantal Stellen" staat het aantal stellen die door de inzender wordt ingeschreven. **Let op!** 1 = 2 vogels. In de kolom "Aantal Stammen" staat het aantal stammen die door de inzender wordt ingeschreven. **Let op!** 1 = 4 vogels.

In de kolom "Aantal O.E.K." staat, indien gevraagd op de tentoonstelling, het aantal overjarige eigenkweek vogels die door de inzender wordt ingeschreven

In de kolom "Aantal O.K." staat, indien gevraagd op de tentoonstelling, het aantal openklasse vogels die door de inzender wordt ingeschreven".

Zoals je kan zien op het inschrijfformulier zijn er 5 regels (onderaan) helemaal geel. Hier kunnen de inzenders een soort vogel inschrijven waar men het klassenummer niet van weet. Ze kunnen dan in de kolom "Soort en/of Kleurslag van de Vogel" de benaming van de vogel zetten. Jij, als TT-secretaris, zal dan bij deze vogel een klassenummer moeten zetten.

#### **Belangrijk!**

Het is van groot belang dat de regels bij het vullen van de vogels aansluitend aan elkaar staan. Dit omdat het TTprogramma stopt met inlezen zodra er een lege regel gevonden wordt. Dus ook de laatste 5 regels, waar de inzender het klassenummer niet van weet, moeten bij het vinden van de juiste klassenummer, door de TT-secretaris, overgezet moeten worden naar de eerst lege regel die tegengekomen wordt.

#### **E-mailadres**

In het vakje achter het E-mailadres moet een geldig E-mailadres staan. (niet verplicht) In het vakje Datum komt de systeemdatum te staan, u hoeft hier niets mee te doen.

Als het bovenstaande allemaal goed is gecontroleerd dan kan het formulier ingelezen worden in het TT-Programma. Hoe dit werkt wordt op de volgende pagina beschreven.

#### **Invoerscherm TT-Programma**

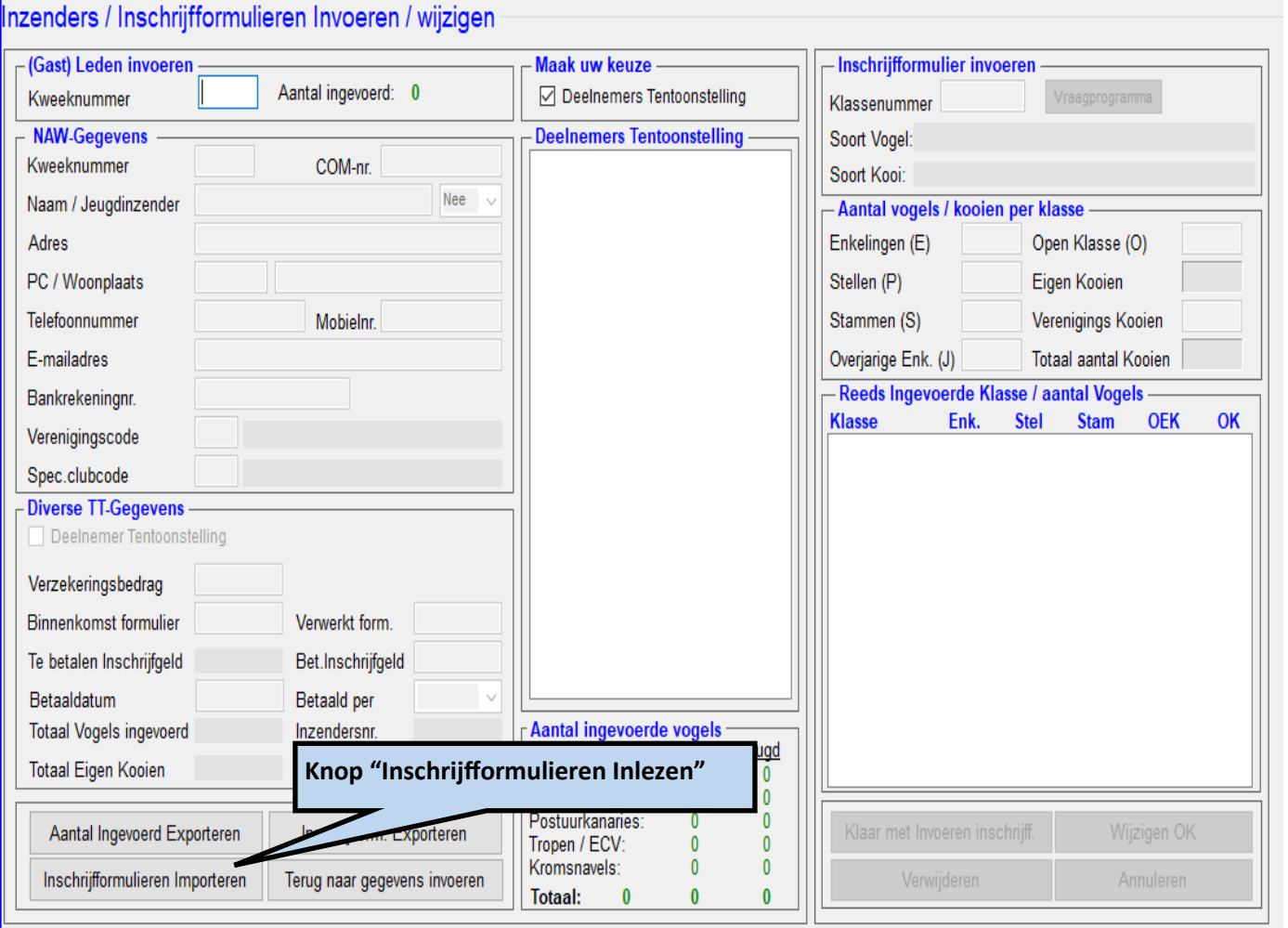

### **Hoe inlezen in het TT-Programma**

Het is alleen mogelijk om het digitale inschrijfformulier automatisch in te lezen in het TT-Programma als er nog geen kooinummers zijn toegekend. Als dit wel al gebeurd is kan je een inschrijfformulier alleen nog handmatig invoeren. En dan wordt deze inzender met zijn vogels achteraan aangesloten in de catalogus.

Maar als er nog geen kooinummers zijn toegekend dan is het mogelijk om het inschrijfformulier automatisch in te lezen in het TT-Programma. Allereerst is het handig om alle ingevoerde gegevens, op het inschrijfformulier, goed na te kijken en vervolgens het formulier van de inzender op een plaats weg te schrijven waar je het later terug kan vinden om het automatisch in te laten lezen door het TT-Programma.

Hoe je dit formulier automatisch in kan lezen werkt als volgt; Je start hiervoor het TT-Programma op en je gaat vervolgens in het "Hoofdmenu" naar het menu "Gegevens Invoeren". Je komt dan in het "Menu Gegevens Invoeren" vervolgens ga je naar "Inzenders/Inschrijfformulieren". In dit menu zie je linksonder in

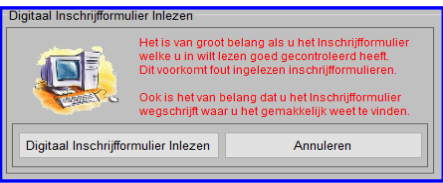

een knop (zie plaatje vorige pagina) "Inschrijfformulieren Importeren" als je daar met je muis op klik dan verschijnt het scherm "Digitaal Inschrijfformulier Inlezen", zoals hiernaast is aangegeven. Als je vervolgens, in dit scherm, met je muis op de knop "Digitaal Inschrijfformulier Inlezen" klik dan verschijnt er een scherm waarin je het Inschrijfformulier van de inzender waar je het formulier van wil inlezen. Daarom is het

ook van groot belang dat je weet waar je de inschrijfformulieren hebt weggeschreven. Bijvoorbeeld in een map op je bureaublad, dan zijn de inschrijfformulieren makkelijk terug te vinden.

Als je vervolgens de map gevonden hebt waar het in te lezen inschrijfformulier staat klik je met je muis op deze inzender. In het vak "Bestandsnaam:" verschijnt nu de naam van de aangeklikte inzender en vervolgens klik je met je muis op de knop "Openen". Als je dit gedaan hebt wordt het inschrijfformulier ingelezen en krijg je een van de volgende meldingen:

#### **Van deze inzender is al een inschrijfformulier ingevoerd**

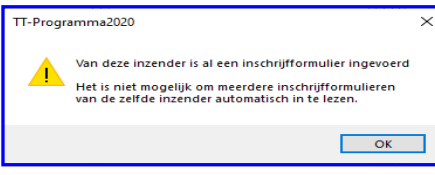

Als het hiernaast staande scherm verschijnt betekend dat er van deze inzender al een inschrijfformulier is ingevoerd. Dit kan via de digitale weg of handmatig gebeurd zijn. Als het hier om een aanvulling betreft van extra vogels welke de inzender wil inschrijven moet dit handmatig gebeuren. Tik dan in het kader "Deelnemers Tentoonstelling" met je muis de betreffende inzender aan en voer de extra vogels dan in het

kader "Inschrijfformulier Invoeren" de aanvullende klasse (vogels) in. Als de extra Klasse (vogels) al in het kader "Reeds ingevoerde Klasse/aantal Vogels" staan klik je met je muis de bewuste klasse aan en wijzig dan de aantallen ingevoerde vogels in de juiste aantallen.

Dus vul het aantal vogels per Enkelingen, Stel, Stam, OEK en/of OK aantallen aan. Klik op "OK" om dit scherm te sluiten.

#### **Deze inzender stond al in de inzenderslijst**

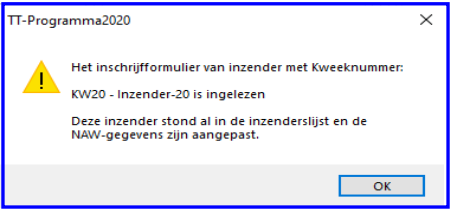

Als het inschrijfformulier is ingelezen en de inzender stond al met zijn/ haar NAW-gegevens in de inzenderslijst dan wordt dit aangegeven door middel van het hiernaast staande scherm. Zoals je ziet geeft dit scherm aan van welke inzender (kweeknummer en naam) je het inschrijfformulier automatisch hebt laten inlezen. Zoals je kunt lezen zijn ook de NAW-gegevens ook aangepast in de inzenderslijst. Want we mogen aannemen dat de gegevens welke door de inzender zelf zijn

ingevuld op het inschrijfformulier goed zijn. Klik op "OK" om dit scherm te sluiten.

#### **Deze inzender stond nog niet in de inzenderslijst**

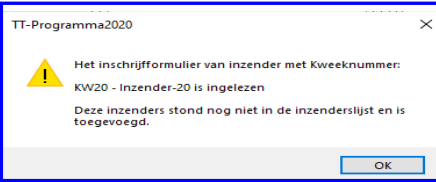

Als het inschrijfformulier is ingelezen en de inzender stond nog niet met zijn/haar NAW-gegevens in de inzenderslijst dan wordt dit aangegeven door middel van het hiernaast staande scherm. Zoals je ziet geeft dit scherm aan van welke inzender (kweeknummer en naam) je het inschrijfformulier automatisch hebt laten inlezen. Zoals je kunt lezen zijn nu ook de NAW-gegevens ook toegevoegd aan de inzenderslijst. Klik

op "OK" om dit scherm te sluiten.

Nog even voor de duidelijkheid, het is alleen maar mogelijk om digitale inschrijfformulieren in te lezen voor dat er kooinummers zijn toegekend. Als deze zijn toegekend is het alleen maar handmatig mogelijk om vogels en/of inzenders toe te voegen. En deze krijgen dan aansluitende kooinummers en aansluitend inzendersnummer toegekend.

### **Handleiding invullen van het inschrijfformul**

Wat moet jij allemaal invullen om een zo'n compleet mogelijk inschrijfformulier in te leveren

#### **NAW-gegevens**

#### **Hieronder vul jij de diverse gevraagde gegevens in**

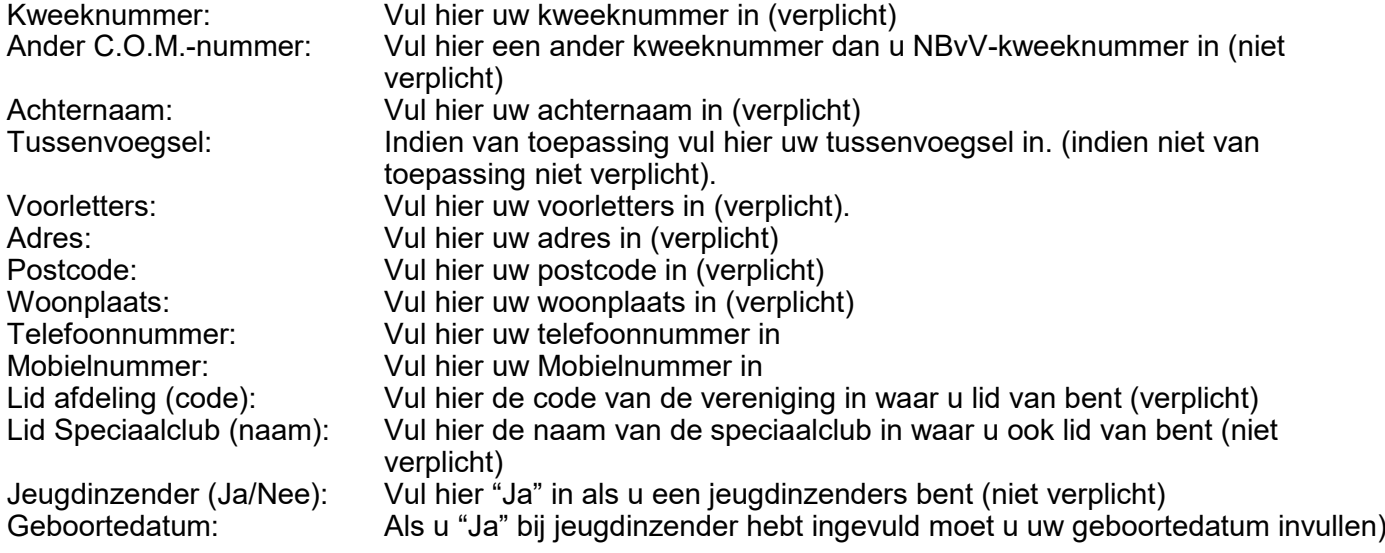

Als u het bovenstaande allemaal hebt ingevuld dan kunt u vervolgens u vogels inschrijven welke u in wil zenden voor de tentoonstelling. U gebruik 1 regel per vogelsoort.

Als u twee, of meer regels, gebruikt voor dezelfde klasse wordt het vakje waar u een klassenummer hebt ingevoerd roze met rode letter. U moet dan vervolgens de te veel gebruikte regels met dezelfde klasse weghalen en bij de eerste van deze klasse de totalen aanpassen.

#### **Totaal inschrijfgeld**

Alle bedragen van het inschrijfgeld wordt automatisch ingevuld, op het bedrag "Extra bijdrage" na in het eerste gele vlak, achter "Extra bijdrage", kunt u een korte omschrijving neer zetten wat deze bijdrage voor bedoeld is.

In het tweede gele vlak kan u het extra bedrag in vullen.

#### **Vogels gegevens invoeren**

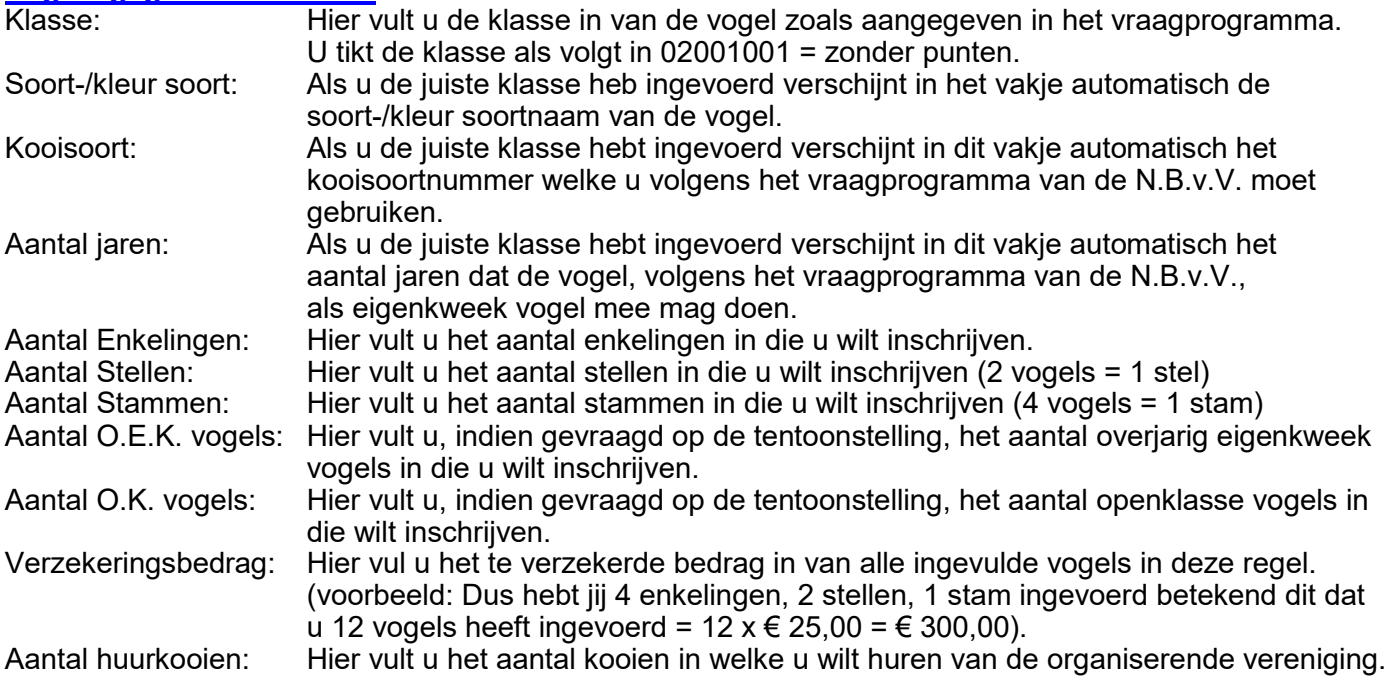

Zoals u ziet, op het formulier, zijn de onderste 5 regels helemaal geel. In deze regels kan u vogels invoeren waar u geen klassenummer van weet. Deze moet dan door de TT-secretaris opgezocht worden.

### **E-mailadres**

Hier vult u uw E-mailadres in als ondertekening

Als jij alles hebt ingevuld is het handig om dit formulier op te slaan op u bureaublad voor dat u het gaat mailen naar het E-mailadres van de TT-secretaris van de organiseerde vereniging.

U kunt het beste u kweeknummer en vervolgens u achternaam geven aan het bestand.<br>Bijvoorbeeld: XXX Naam. (XXXX = Kweeknummer en Naam = achternaam)<br>Als u het dan opgeslagen hebt op u bureaublad kan u dit bestand versturen m

### **Aantekeningen**

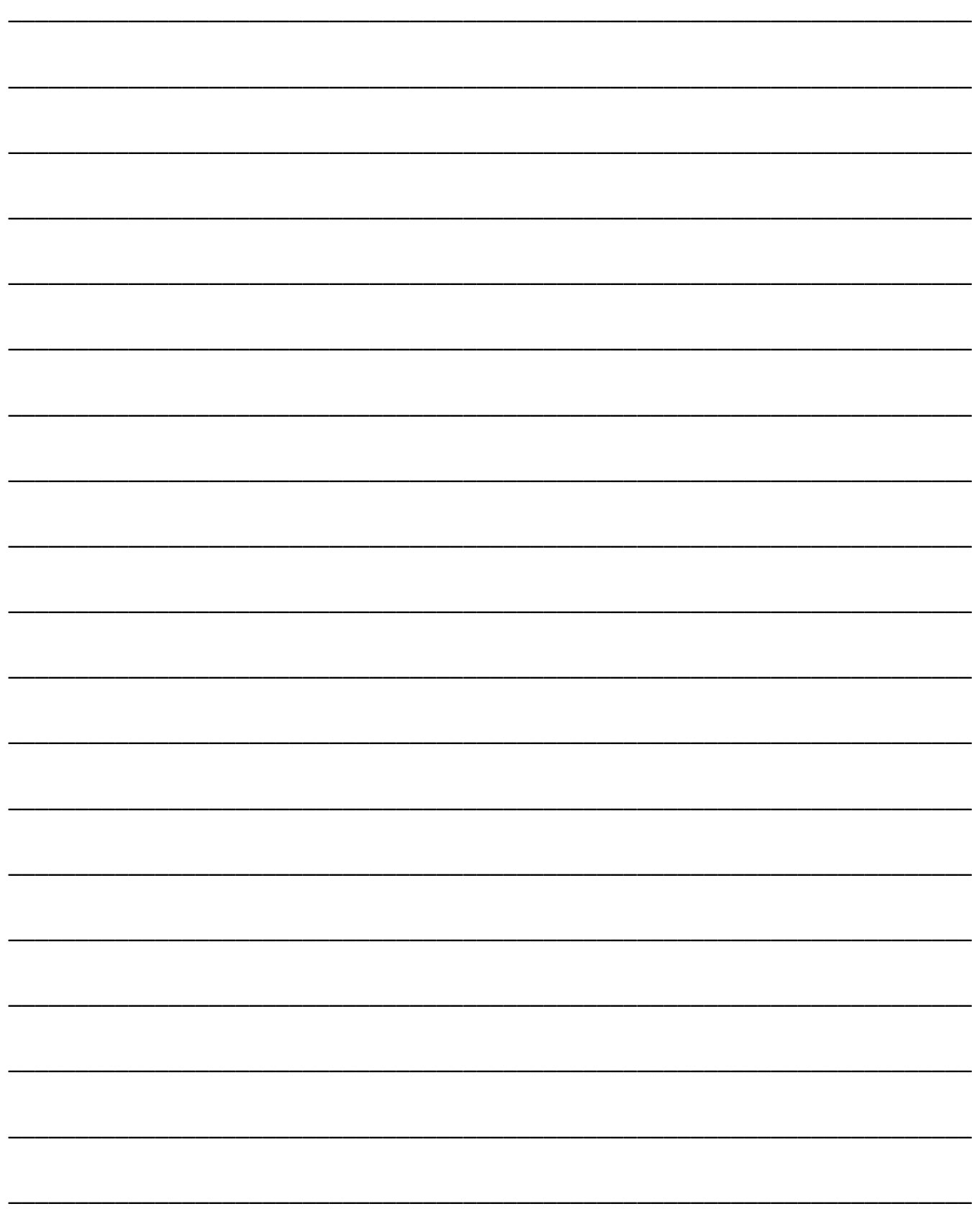

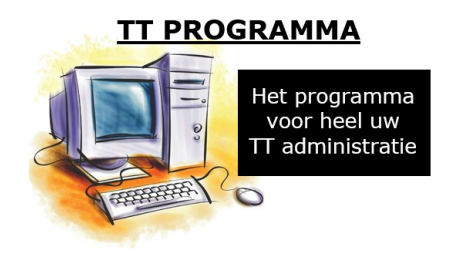

**Website: www.lexkaptein.nl E-mail: lexkaptein@upcmail.nl**